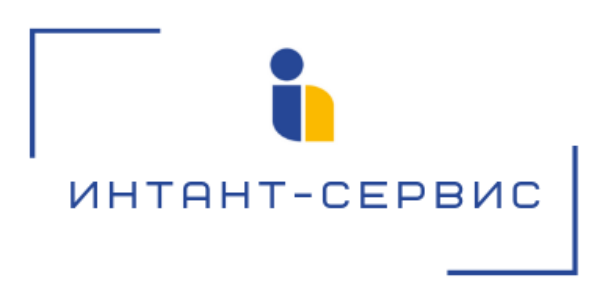

# **Система записи разговоров «Record» на базе ATC ASTERISK**

**Руководство администратора**

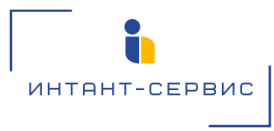

Адрес: 634034, г. Томск, ул. Вершинина, 43В Тел.: (3822) 56-15-01 E-mail: [support@intant.ru](mailto:support@intant.ru) URL: [http://www.intant](http://www.intants.ru/)s.ru

## **Содержание**

1[. Административный модуль](#page-2-0)

1[.1 Создание пользователя](#page-2-1)

1[.2 Распределение прав пользователя](#page-3-0)

2[. Контроль хранения файлов записи](#page-4-0)

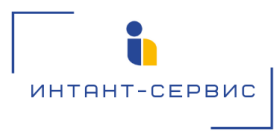

Адрес: 634034, г. Томск, ул. Вершинина, 43В Тел.: (3822) 56-15-01 E-mail: [support@intant.ru](mailto:support@intant.ru) URL: [http://www.intant](http://www.intants.ru/)s.ru

Система записи разговоров «Record» на базе ATC ASTERISK (далее - Система записи) представлена для пользователя в виде веб-страницы, на которой отображены телефонные звонки (переговоры) в режиме реального времени. Поддерживается функционал поиска по звонкам, проигрывания файла записи телефонного разговора, а также скачивания как CDR-записи (подтверждающей факт совершения звонка), так и самого файла записи телефонного разговора (в формате MP3).

<span id="page-2-0"></span>На портале администратора имеется возможность создавать учетные записи пользователей, осуществлять контроль действий и разграничение прав пользователя.

### 1. Административный модуль

В Системе записи реализована система авторизации и аутентификации пользователей. Настройка и контроль учетных записей пользователей осуществляется при помощи административного модуля, доступ к которому разрешен только пользователям с правами администратора.

<span id="page-2-1"></span>Доступ к панели управления администратора осуществляется с помощью адресной строки браузера: http://ip-адрес:8080/**admin**/

#### 1.1 Создание пользователя

Создание пользователя осуществляется в модуле "Пользователи" раздела "Пользователи и группы":

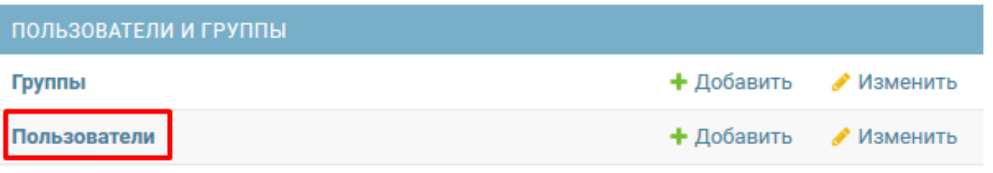

Для создания нового пользователя системы необходимо нажать клавишу "Добавить пользователя":

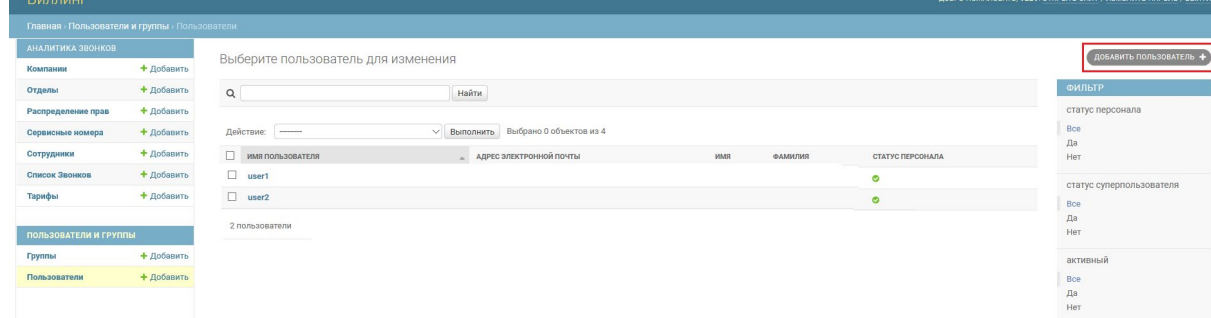

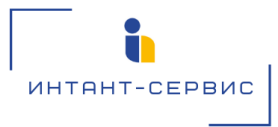

Адрес: 634034, г. Томск, ул. Вершинина, 43В Тел.: (3822) 56-15-01 E-mail: [support@intant.ru](mailto:support@intant.ru) URL: [http://www.intant](http://www.intants.ru/)s.ru

Для создания нового пользователя необходимо заполнить поля, отмеченные на рисунке ниже, и затем нажать клавишу "Сохранить":

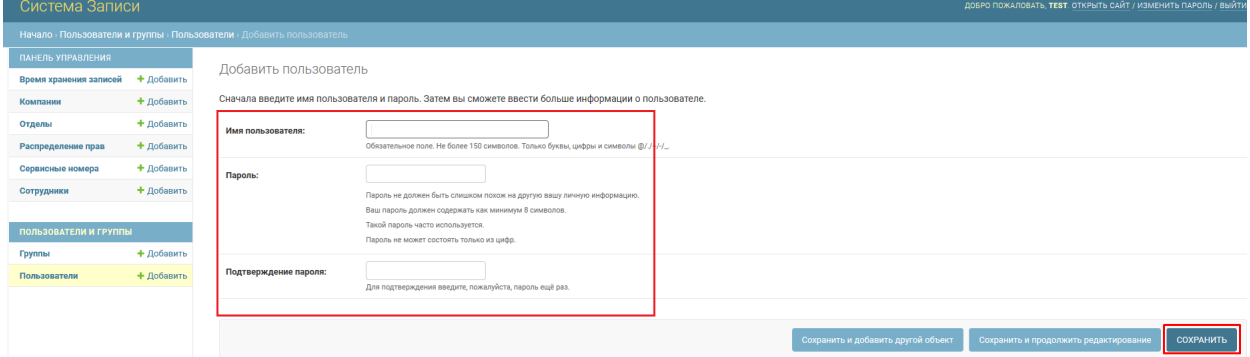

#### <span id="page-3-0"></span>1.2 Распределение прав пользователя

Распределение прав пользователя на прослушивание и мониторинг записей телефонных переговоров настраивается в модуле "Распределение прав":

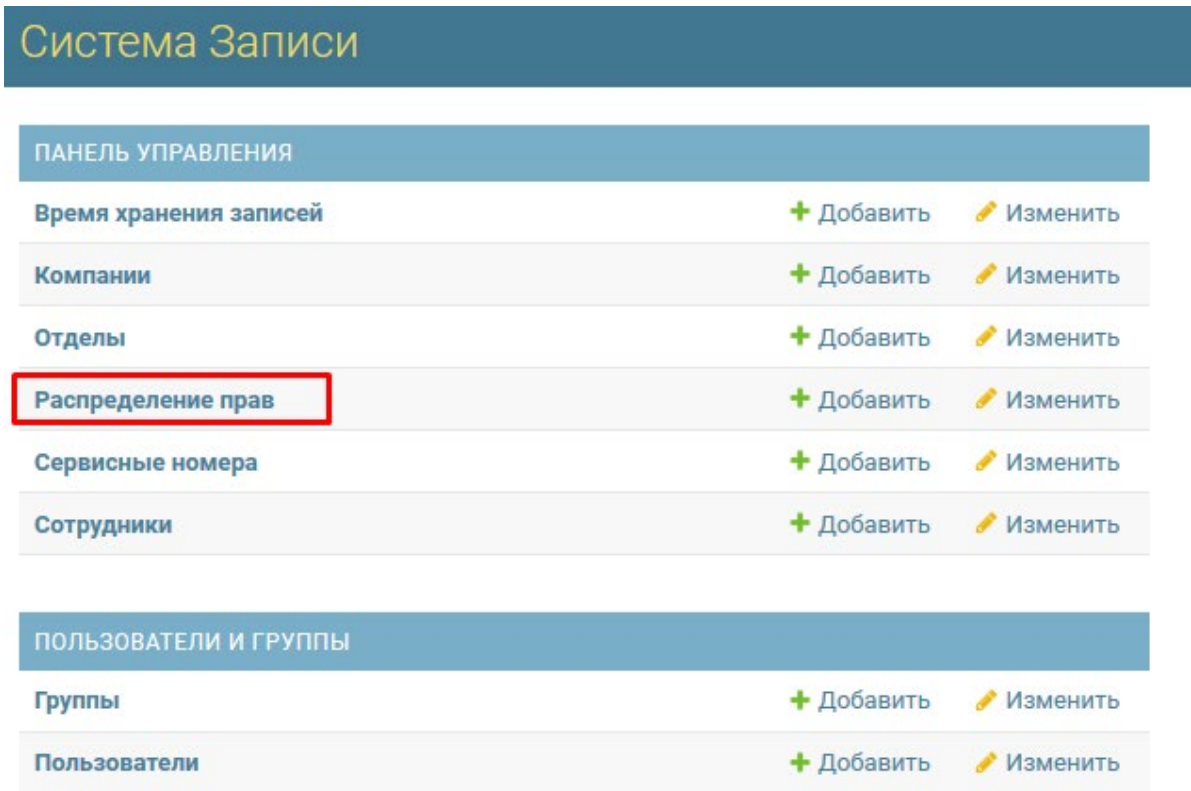

После нажатия клавиши "Изменить" в поле "Распределение прав" необходимо выбрать пользователя установкой галочки:

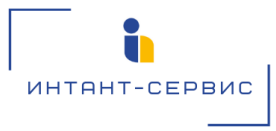

Адрес: 634034, г. Томск, ул. Вершинина, 43В Тел.: (3822) 56-15-01 E-mail: [support@intant.ru](mailto:support@intant.ru) URL: [http://www.intant](http://www.intants.ru/)s.ru

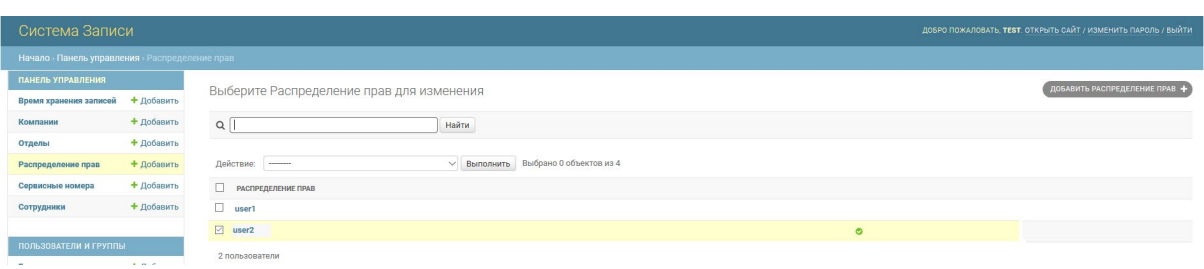

После выбора пользователя необходимо нажать клавишу "Добавить распределение прав":

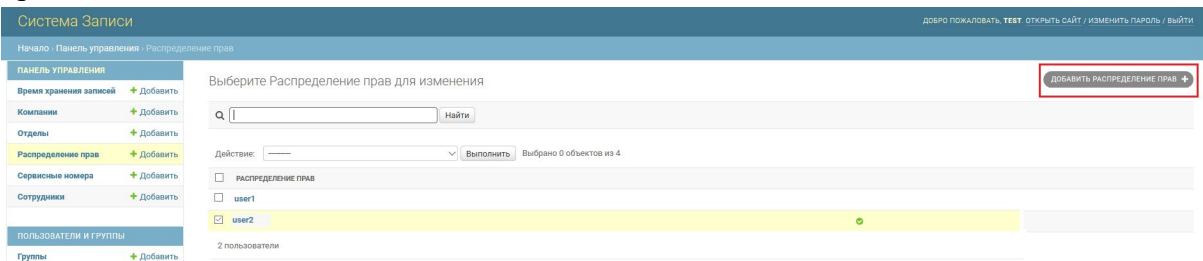

Далее из выпадающего меню нужно выбрать конкретного пользователя, заполнить отмеченные на рисунке поля, чтобы выбрать разрешенные для прослушивания записей группы телефонных номеров, и затем нажать на клавишу "Сохранить":

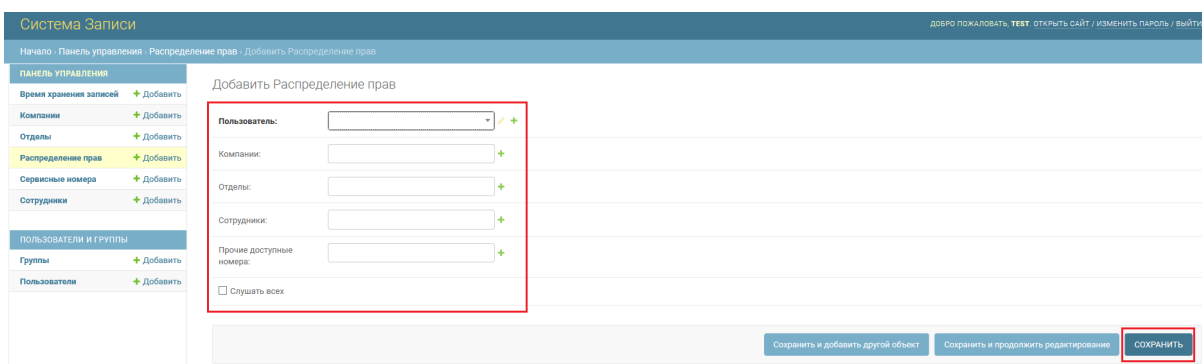

Для прослушивания пользователем всех доступных на сервере записей телефонных переговоров, необходимо при распределении прав данному пользователю установить галочку "Слушать всех".

#### <span id="page-4-0"></span>2. Контроль хранения файлов записи

Для администратора портала доступен функционал регулирования глубины хранения файлов записи телефонных переговоров от 0 до 90 дней (по умолчанию файл записи хранится 14 дней). Для внесения изменений необходимо перейти в модуль "Время хранения записей":

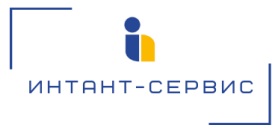

Общество с ограниченной ответственностью «ИНТАНТ-Сервис»

Адрес: 634034, г. Томск, ул. Вершинина, 43В Тел.: (3822) 56-15-01 E-mail: [support@intant.ru](mailto:support@intant.ru) URL: [http://www.intant](http://www.intants.ru/)s.ru

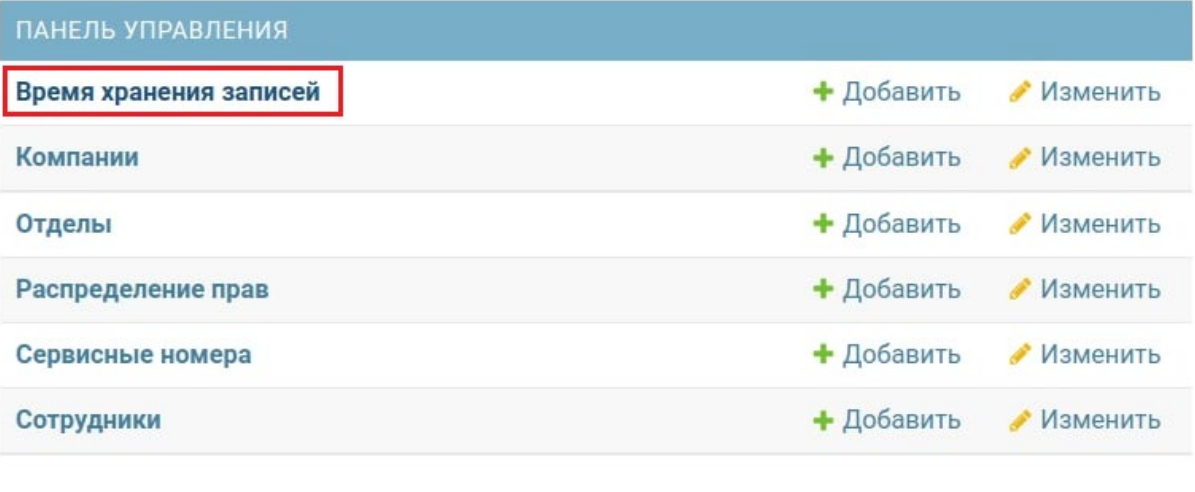

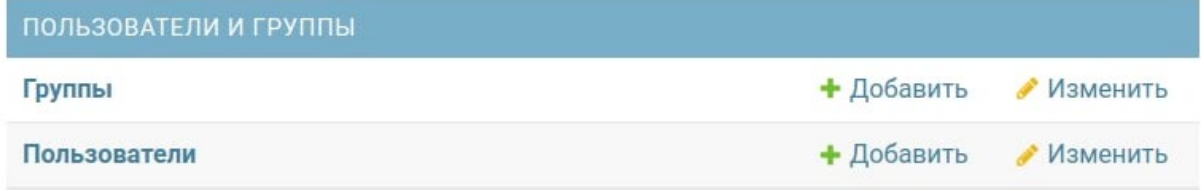

Далее необходимо нажать клавишу "Добавить время хранения записей":

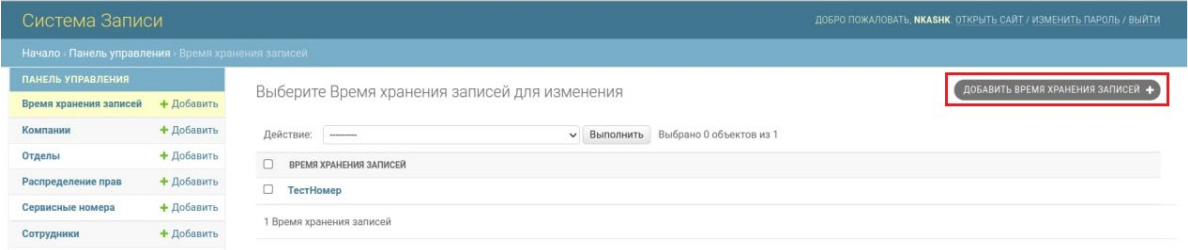

И выбрать сотрудника из выпадающего списка (в строке можно воспользоваться поиском):

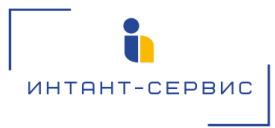

Адрес: 634034, г. Томск, ул. Вершинина, 43В Тел.: (3822) 56-15-01 E-mail: [support@intant.ru](mailto:support@intant.ru) URL: [http://www.intant](http://www.intants.ru/)s.ru

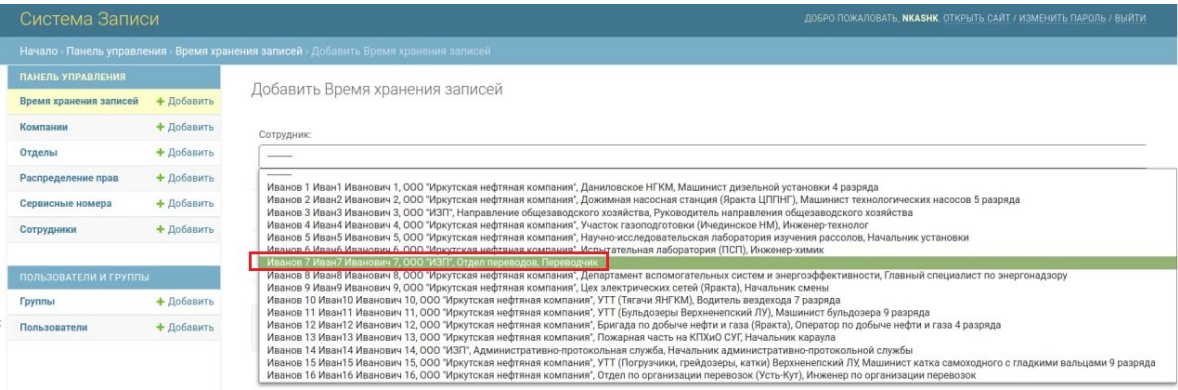

Далее в поле "Время хранения записей (дни)" необходимо выбрать требуемое число дней хранения записи (от 0 до 90) и нажать клавишу "Сохранить"

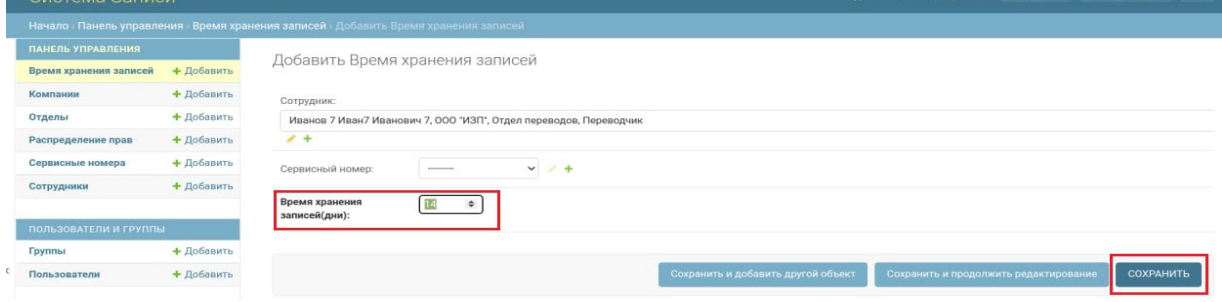